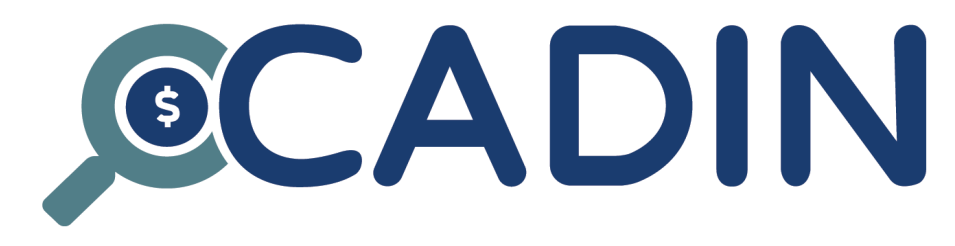

# Manual do Usuário  $(Portaria PGFN n<sup>o</sup> 819/2023)$

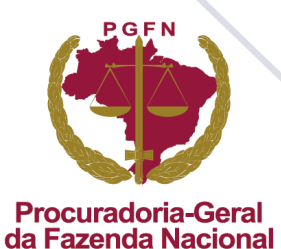

## **CONTEÚDO**

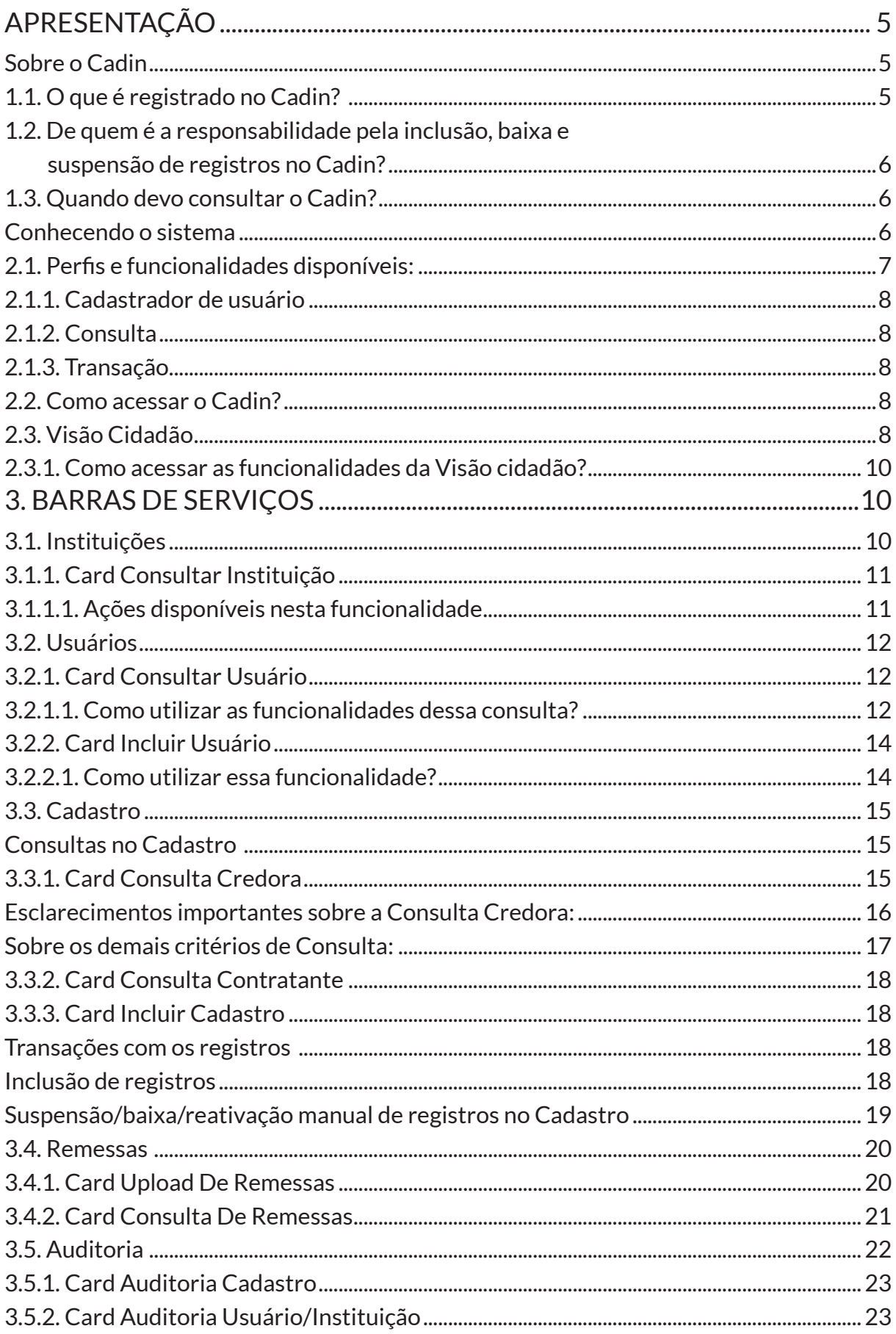

## **APRESENTAÇÃO**

Este manual foi elaborado com o objetivo de auxiliar os usuários da Administração Pública Federal direta e indireta na utilização das funcionalidades disponibilizadas pelo novo sistema de gestão do Cadin. Trata-se de um material voltado especificamente para a apresentação da solução web, por meio da qual os usuários poderão executar em tela as rotinas de trabalho que envolvem o Cadastro. Desse modo, o presente manual não trata dos serviços que viabilizam a integração dos siste-

mas dos órgãos/entidades da Administração Pública Federal ao novo sistema gestor do Cadin (APIs do Cadin)1.

#### **Sobre o Cadin**

O Cadin é um Cadastro Informativo de créditos não quitados do setor público federal criado na década de 90 e, desde 2002, é disciplinado pela Lei nº 10.522.

Antes do advento da Lei nº 14.195/2021, o Banco Central do Brasil era o órgão responsável pela gestão do Cadastro e a Secretaria do Tesouro Nacional era o órgão responsável pela regulamentação normativa do Cadin.

Com a edição da Lei nº 14.195/2021, que alterou o artigo 3º da Lei nº 10.522/20022, a gestão e a regulamentação do Cadin foram transferidas para a Procuradoria-Geral da Fazenda Nacional (PGFN). Nesse contexto, a PGFN editou a recente Portaria nº 819/2023, instituindo normas para inclusão, exclusão e suspensão de registros no Cadin.

#### **1.1. O que é registrado no Cadin?**

Por força de Lei, todos os órgãos/entidades da Administração Pública Federal direta e indireta têm a obrigação de enviar ao Cadin os registros consubstanciados em obrigações pecuniárias vencidas e não pagas perante eles, bem como as irregularidades constantes do Cadastro de Pessoas Físicas (CPF) e/ou do Cadastro Nacional de Pessoa Jurídica (CNPJ) da Secretaria Especial da Receita Federal do Brasil, na forma especificada pela Lei nº 10.522/2002 (artigo 2º).

Nos termos do §8º do artigo 2º da Lei nº 10.522/2002, essa sistemática não se aplica aos débitos referentes a preços de serviços públicos ou a operações financeiras que não envolvam recursos orçamentários.

Com fundamento na competência normativa prevista no artigo 3º da Lei nº 10.522/2002, a PGFN especificou as irregularidades passíveis de inclusão no Cadin. De acordo com o artigo 2º da Portaria PGFN nº 819/2023:

Art. 2º Os órgãos e entidades da Administração Pública Federal, direta ou indireta, promoverão o registro no Cadin das pessoas físicas e jurídicas, devedor principal ou corresponsável:

I - inscritas na dívida ativa da União, de suas autarquias ou fundações públicas;

II - que figurem como sujeito passivo de obrigações pecuniárias devidas a órgãos e entidades da Administração Pública Federal, direta ou indireta, com valores iguais ou superiores a R\$ 1.000,00 (mil reais);

III - inadimplentes com obrigações pactuadas em convênios, contratos de repasse, termos de fomento, termos de colaboração e termos de parceria; ou

IV - com inscrição cancelada no Cadastro de Pessoas Física - CPF ou declarada inapta no Cadastro Nacional de Pessoa Jurídica - CNPJ, da Secretaria Especial da Receita Federal do Brasil.

<sup>1</sup> API é um serviço que permite a obtenção ou o tráfego de dados de interesse através da integração direta entre as soluções técnicas do interessado e do gestor dos dados. Para mais informações sobre as APIs do Cadin, você poderá consultar o Catálogo de APIs governamentais do ConectaGov.

<sup>2</sup> Art. 3º As informações fornecidas pelos órgãos e pelas entidades integrantes do Cadin serão centralizadas em um sistema de informações gerido pela Procuradoria-Geral da Fazenda Nacional, e será de sua atribuição a expedição de orientações de natureza normativa, inclusive quanto ao disciplinamento das respectivas inclusões e exclusões no sistema.

§ 1º O disposto neste artigo não se aplica a obrigações referentes a preços de serviços públicos ou a operações financeiras que não envolvam recursos orçamentários.

§ 2º A critério do órgão ou entidade credora, é facultativo o registro das obrigações pecuniárias em situação irregular cujo valor seja inferior a R\$ 10.000,00 (dez mil reais).

§ 3º Atendido ao previsto nesta Portaria, a inclusão de registro no Cadin deve observar normas próprias do órgão ou entidade credora.

§ 4º A inclusão, manutenção, suspensão e exclusão de registro no Cadin se fará sob exclusiva responsabilidade do órgão ou entidade credora.

#### **1.2. De quem é a responsabilidade pela inclusão, baixa e suspensão de registros no Cadin?**

O §1º do artigo 2º da Lei nº 10.522/2002 dispõe que a inclusão de registros no Cadin é de responsabilidade exclusiva dos órgãos/entidades que verificarem o enquadramento de uma pessoa física ou de uma pessoa jurídica às hipóteses previstas na lei de regência (incisos I e II do artigo 2º).

Também é de exclusiva responsabilidade dos órgãos/entidades da Administração Pública Federal que administram tais pendências, a baixa e a suspensão dos registros encaminhados ao Cadin (§ 5º do artigo 2º e artigo 7º da Lei nº 10.522/2002).

É importante destacar que essa sistemática não foi alterada com a transferência de gestão do Cadastro para a Procuradoria-Geral da Fazenda Nacional. Ou seja: em relação às pendências e irregularidades em cobrança e/ou sob administração dos demais órgãos/entidades da Administração Pública Federal direta e indireta, a PGFN, enquanto órgão gestor, não tem atribuição legal para incluir, baixar e suspender os registros no Cadin.

O órgão gestor do Cadin, por expressa disposição legal, somente é responsável pela centralização, em um sistema, das informações fornecidas pelos órgãos/entidades da Administração Pública Federal (artigo 3º da Lei nº 10.522/2002). E é por essa razão que a Procuradoria-Geral da Fazenda Nacional desenvolveu a solução técnica que será apresentada a seguir.

Assim, **o controle das pendências registradas no Cadin pelos demais órgãos/entidades da Administração Pública Federal permanece sob responsabilidade desses órgãos/entidades**. Por esse motivo, as informações sobre regularização e/ou impugnação dos registros enviados ao Cadin devem ser buscadas junto aos órgãos/entidades que procederam ao registro (parágrafo primeiro do artigo 3º da Lei nº 10.522/2002).

Quanto aos débitos inscritos em Dívida Ativa da União e do FGTS, administrados pela Procuradoria-Geral da Fazenda Nacional, permanece sendo de sua responsabilidade prestar as orientações sobre regularização para fins de baixa ou suspensão do registro no Cadin.

#### **1.3. Quando devo consultar o Cadin?**

O artigo 6º da Lei 10.522/2002 dispõe que os órgãos/entidades da Administração Pública Federal têm a obrigação de consultar previamente o Cadin para: I - realização de operações de crédito que envolvam a utilização de recursos públicos; II - concessão de incentivos fiscais e financeiros; III - celebração de convênios, acordos, ajustes ou contratos que envolvam desembolso, a qualquer título, de recursos públicos, e respectivos aditamentos.

#### **Conhecendo o sistema**

A solução desenvolvida pela PGFN oferece um sistema dividido em barras de serviços que contêm as funcionalidades disponíveis para cada perfil de usuário, levando-se em consideração, também, os TI-POS atribuídos aos órgãos/entidades da Administração Pública Federal cadastrados para uso do Cadin. Quanto aos TIPOS de órgãos/entidades, o sistema foi desenvolvido com o objetivo de contemplar as exigências previstas na Lei nº 10.522/2002, no que se refere às obrigações relacionadas ao Cadin. Desse modo, temos os seguintes tipos de instituição:

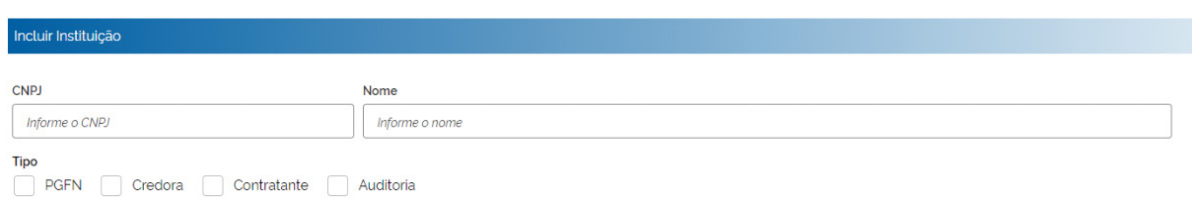

O tipo PGFN foi desenvolvido para viabilizar a gestão do Cadastro, conforme previsão contida no artigo 3º da Lei nº 10.522/2002. Por esse motivo, esse tipo, bem como os perfis Master e Cadastrador-Geral, são exclusivos da PGFN enquanto órgão gestor do sistema. Através deles é possível cadastrar as instituições da Administração Pública Federal para uso do Cadin e realizar o controle gerencial do Cadastro, por exemplo.

Já os tipos Credora e Contratante foram desenvolvidos para viabilizar o envio de registros ao Cadastro, as transações com os registros já existentes, bem como as consultas à base de dados de acordo com as exigências previstas nos §§ 1º e 5º do artigo 2º e nos artigos 6º e 7º da Lei nº 10.522/2002. Considerando que todos os órgãos/entidades da Administração Pública Federal são obrigados por Lei à inclusão de pendências no Cadin e à consulta prévia ao Cadastro para realizarem operações e contratações que envolvam recursos públicos, **os tipos Credora e Contratante foram atribuídos a todas as instituições cadastradas**.

Por fim, o tipo Auditoria foi desenvolvido para o controle gerencial das operações realizadas no próprio sistema. É através dele que o órgão gestor promoverá auditorias das transações envolvendo os registros e o cadastro dos usuários habilitados. Por essa razão, esse tipo é exclusivo da PGFN (enquanto órgão gestor) e dos órgãos de controle externo.

Quanto às barras de serviço disponibilizadas, o sistema foi dividido da seguinte forma:

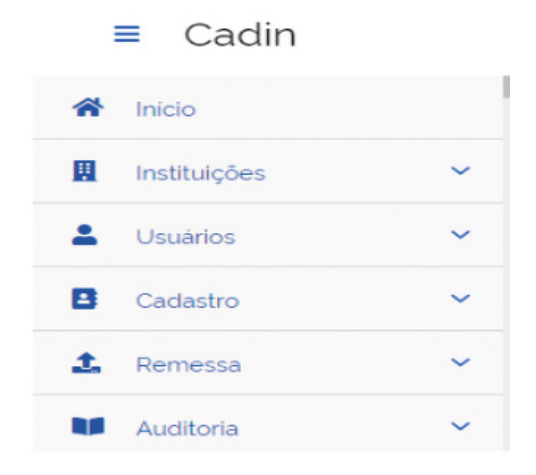

#### Neste manual, **trataremos das funcionalidades disponibilizadas para os/as usuários/as da Administração Pública Federal cujos órgãos/entidades de origem foram cadastrados como Credores e Contratantes**.

As funcionalidades disponibilizadas para os/as usuários/as de órgãos também classificados com o tipo Auditoria serão apresentadas ao final (consultar o item 3.5. Auditoria).

#### **2.1. Perfis e funcionalidades disponíveis:**

Confira abaixo as funcionalidades disponibilizadas pelo sistema de acordo com cada perfil de usuário/a.

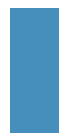

**Atenção:** O sistema não permite a cumulação de perfis para o/a mesmo/a usuário/a (por exemplo: atribuir, para o/a mesmo/a usuário/a, os perfis Cadastrador de usuário e Transação). Entretanto, o perfil TRANSAÇÃO abrange, também, as funcionalidades destinadas à consulta à base de dados.

#### **2.1.1. Cadastrador de usuário**

Ao acessar o sistema, o/a usuário/a com o perfil Cadastrador de usuário encontrará:

- **Barra de serviços Instituições**: *Card Consultar Instituição* Consulta os detalhes do cadastro da instituição a qual se encontra vinculado/a; edita/atualiza os campos *Instruções para Regularização* e *Contatos* do cadastro da instituição e edita o campo Clientid;
- **Barra de serviços Usuários**: *(i) Card Consultar Usuário* Consulta os detalhes do cadastro de usuários/as da instituição a qual se encontra vinculado/a; edita/atualiza o cadastro dos/as usuários/as com perfil cadastrador de usuário, consulta e transação; *(ii) Card Incluir Usuário* - Cadastra e atribui os perfis aos/às usuários/as da instituição a qual se encontra vinculado/a.

#### **2.1.2. Consulta**

Ao acessar o sistema, o/a usuário/a com o perfil Consulta encontrará:

• **Barra de serviços Cadastro**: *(i) Card Consulta Credora* - Consulta os registros enviados ao Cadastro pela instituição a qual esteja vinculado/a; *(ii) Card Consulta Contratante* - Consulta os registros ativos enviados por todas as instituições cadastradas para uso do Cadin.

#### **2.1.3. Transação**

Ao acessar o sistema, o usuário com o perfil Transação encontrará

- **Barra de serviços Instituições**: *Card Consultar Instituição* Consulta os detalhes do cadastro da instituição a qual se encontra vinculado/a;
- **Barra de serviços Usuários**: *Card Consultar Usuário* Consulta os detalhes do cadastro de usuários/as da instituição a qual se encontra vinculado/a;
- **Barra de serviços Cadastro**: *(i) Card Consulta Credora* Consulta os registros enviados ao Cadastro pela instituição a qual esteja vinculado/a; altera a situação dos registros enviados ao Cadastro pela instituição a qual esteja vinculado/a; *(ii) Card Consulta Contratante* - Consulta os registros ativos enviados por todas as instituições cadastradas para uso do Cadin; *(iii) Card Incluir Cadastro* - Envia registros ao Cadastro;
- **Barra de serviços Remessa**: *(i) Card Upload de Remessas* Envia arquivos de registros ao Cadastro; *(ii) Card Consulta de Remessas* - Consulta as remessas de arquivos enviados pela instituição a qual se encontra vinculado/a.

#### **2.2. Como acessar o Cadin?**

Para utilizar o novo sistema, o usuário deverá acessar a página www.gov.br/cadin. Seguindo as diretrizes da política de transformação digital no âmbito da Administração Pública Federal, o acesso será realizado por meio da conta GOV.BR vinculada ao usuário interessado, à semelhança do que ocorre com outros serviços disponibilizados por órgãos e entidades da Administração Pública.

#### **2.3. Visão Cidadão**

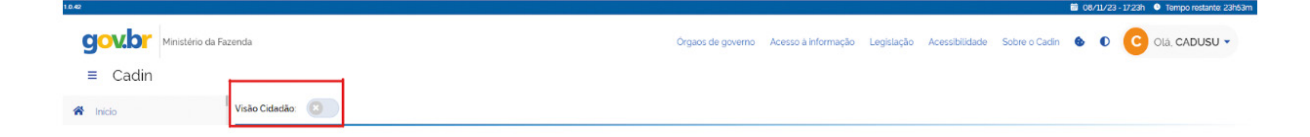

A funcionalidade Visão cidadão permite ao/à usuário/a consultar a sua situação no **Cadastro, independentemente de habilitação específica para essa finalidade**. Desse modo, ela está disponível para todos/as aqueles/as que tenham interesse em verificar se existe alguma pendência no Cadin vinculada a seu CPF e/ou ao CNPJ da pessoa jurídica da qual faça parte<sup>3</sup>.

A consulta informará apenas sobre a existência de registros ativos na base, razão pela qual não apontará a existência de registros baixados e/ou suspensos no momento da pesquisa. Inexistindo registros ativos, o sistema indicará que a situação do CPF/CNPJ é REGULAR:

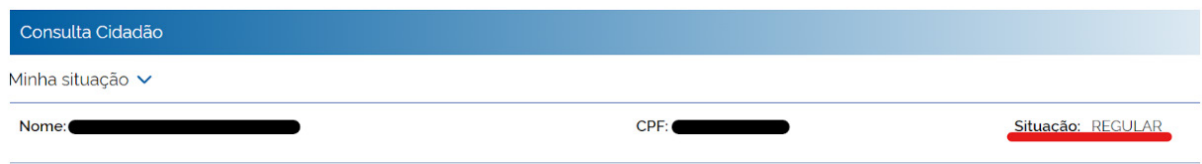

Havendo registros ativos, o sistema indicará que a situação do CPF/CNPJ é IRREGULAR e apresentará o órgão/entidade perante o qual consta a pendência:

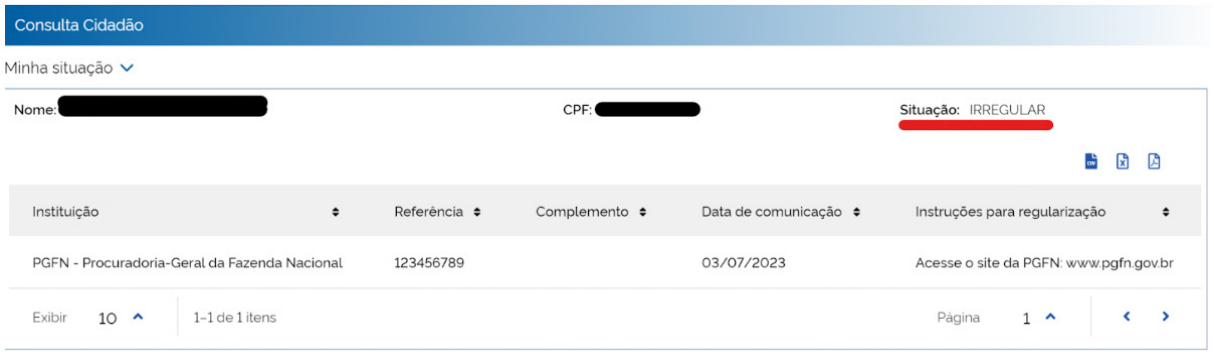

**Atenção**: Caso o órgão/entidade tenha fornecido as Instruções para Regularização quando do seu recadastramento para uso do Cadin-PGFN, o/a usuário/a poderá consultar essas informações. Os órgãos/entidades foram orientados a indicar os canais de atendimento disponíveis para assuntos relacionados às pendências encaminhadas ao Cadin.

Caso o órgão/entidade utilize o layout previsto na Portaria PGFN nº 819/20234 para envio de registros ao Cadin, o usuário também será informado sobre a irregularidade que gerou a pendência no Cadastro (campo Referência da tela acima).

É também através desta funcionalidade que qualquer usuário/a poderá consultar a situação de entes públicos no Cadastro. Trata-se de uma consulta fundada na ideia de transparência ativa, por meio da qual qualquer cidadão/ã poderá verificar a situação de entes federados e de órgãos e entidades públicos no Cadin:

| Consulta entes públicos $\checkmark$          |           |            |           |             |                     |                     |           |                                        |  |            |  |
|-----------------------------------------------|-----------|------------|-----------|-------------|---------------------|---------------------|-----------|----------------------------------------|--|------------|--|
| ----------<br><b>Consultar</b>                |           |            |           |             |                     |                     |           |                                        |  |            |  |
| Nomey<br>CNPJ:                                |           |            |           |             | Situação: IRREGULAR |                     |           |                                        |  |            |  |
|                                               |           |            |           |             |                     |                     |           |                                        |  | <b>BBB</b> |  |
| Instituição                                   | $\bullet$ | Referência | $\bullet$ | Complemento | $\bullet$           | Data de comunicação | $\bullet$ | Instruções para regularização          |  |            |  |
| PETROBRAS DISTRIBUIDORA S.A.                  |           |            |           |             |                     | 31/12/1996          |           |                                        |  |            |  |
| PGFN - Procuradoria-Geral da Fazenda Nacional |           |            |           |             |                     | 04/04/2008          |           | Acesse o site da PGFN: www.pgfn.gov.br |  |            |  |
| MINISTERIO DO TRABALHO E EMPREGO - MTE        |           |            |           |             |                     | 23/09/2020          |           |                                        |  |            |  |
|                                               |           |            |           |             |                     | ---------           |           |                                        |  |            |  |

<sup>3</sup> Para consultar a situação de uma pessoa jurídica vinculada, o/a usuário/a logado/a deverá integrar o Quadro Social da pessoa jurídica que deseja consultar.

<sup>4</sup> Nos termos do artigo 5º da Portaria PGFN nº 819/2023, cada registro no Cadin conterá: (i) identificação do órgão ou entidade credora; (ii) nome e CPF ou CNPJ da pessoa física ou jurídica responsável pela pendência; (iii) número de inscrição em dívida, contrato, convênio, processo administrativo, código de referência, prestação ou outro elemento que possibilite a identificação da pendência ou irregularidade; (iv) data de comunicação da pessoa física ou jurídica responsável pela pendência; e (v) data do registro.

#### **2.3.1. Como acessar as funcionalidades da Visão cidadão?**

Para acessar esta funcionalidade, basta deslizar o botão para a direita. Ao selecionar a opção Visão Cidadão, o sistema apresentará a seguinte tela:

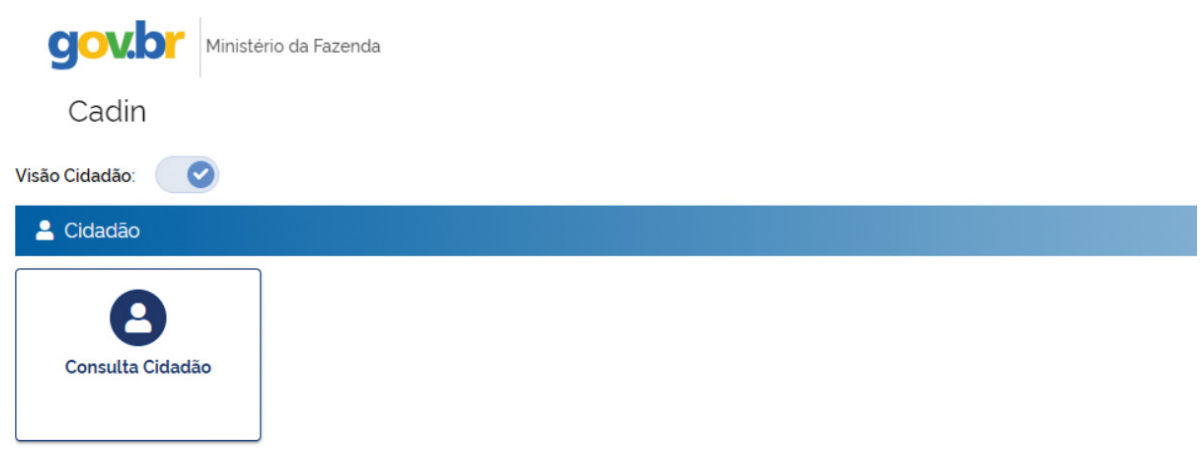

Ao selecionar o *card* Consulta Cidadão, o sistema apresentará a tela que permite ao/a usuário/a consultar a situação do CPF logado, a situação de um CNPJ sob a responsabilidade do CPF logado e a situação do ente público de interesse:

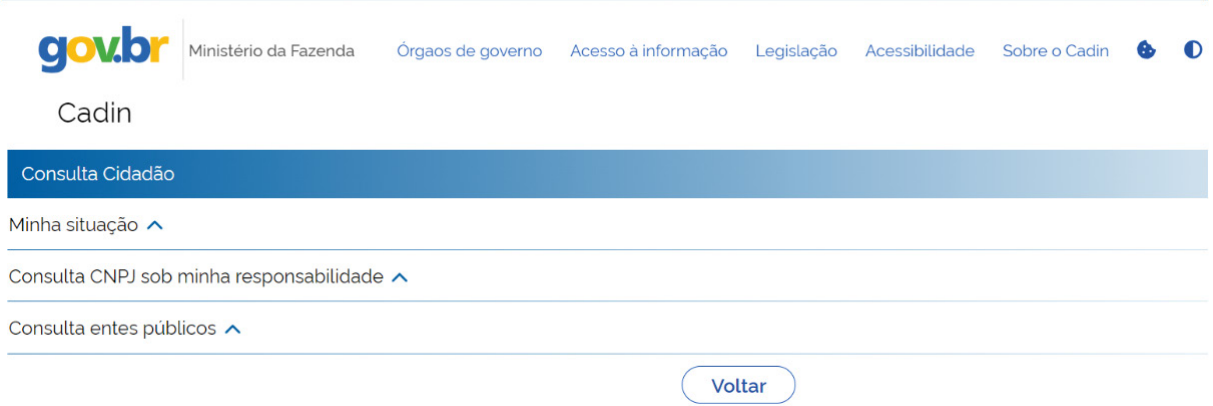

Atenção: O sistema não permite que o usuário logado acesse, através desta funcionalidade, a situação de um CPF/CNPJ de terceiro (à exceção da consulta entes públicos).

## **3. BARRAS DE SERVIÇOS**

#### **3.1. Instituições**

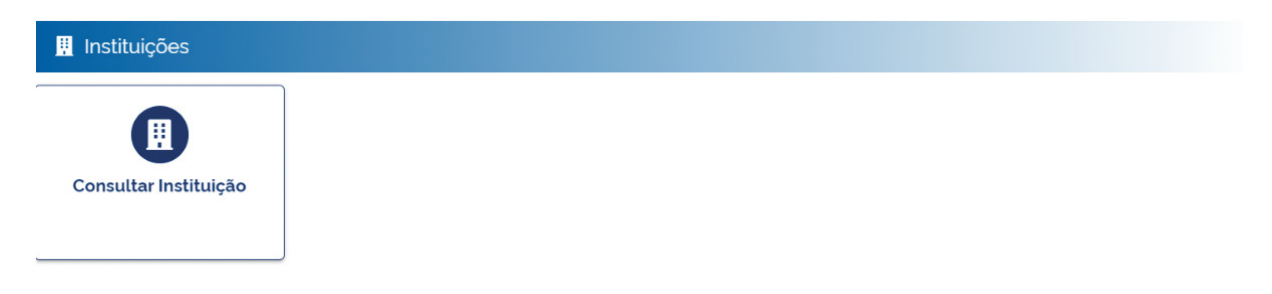

#### **3.1.1.** *Card* **Consultar Instituição**

O/a usuário/a com perfil de transação ou de cadastrador/a poderá consultar o cadastro da instituição a qual se encontra vinculado/a. Ao selecionar o *card* **Consultar Instituição**, o sistema apresentará uma tela com o CNPJ, o nome, o Código de identificação da instituição no cadastro, as origens vinculadas à instituição e a situação da instituição no cadastro. O/a cadastrador/a de usuário terá acesso, no lado direito da tela, às ações **Editar** e **Detalhar**, e o usuário de transação apenas terá acesso à ação **Detalhar**.

## **3.1.1.1. Ações disponíveis nesta funcionalidade**

Através da ação **Editar**, o/a usuário/a com perfil de cadastrador/a poderá atualizar o campo **Instruções para Regularização**:

Instruções para Regularização Informe as instruções para regularização (opcional) Restam 1500 caracteres

Neste campo, o/a usuário/a poderá indicar o canal disponibilizado pelo órgão/entidade para interlocução com devedores, para regularização de pendências, com orientações de como entrar em contato para esclarecimento de dúvidas sobre os registros enviados ao Cadin.

Estas informações serão exibidas no resultado da Consulta Cidadão.

O/a usuário/a com perfil de cadastrador/a também poderá atualizar o campo **Contatos**, incluindo/excluindo/alterando a lista de responsáveis no âmbito do órgão/entidade.

Para inclusão de contatos no cadastro da instituição, o/a usuário/a deverá preencher os campos com o nome do/a **responsável** e o **e-mail** e depois selecionar a opção **Incluir**. Após a inclusão, o contato aparecerá em uma lista localizada abaixo dos campos editáveis:

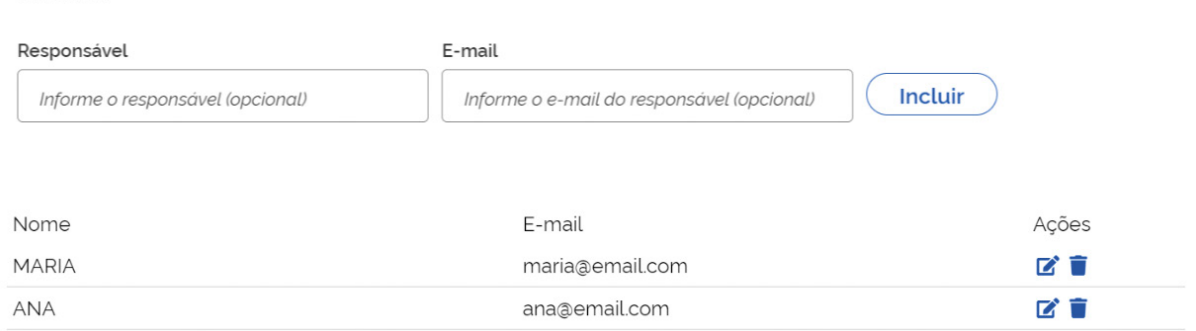

Após a inclusão dos/as responsáveis, o/a usuário/a com perfil de cadastrador/a também poderá alterar os campos editáveis <sup>2</sup> e/ou excluir algum contato da lista a através das Ações localizadas no lado direito da tela.

Para que as alterações feitas no cadastro da instituição sejam validadas, o/a usuário/a deverá selecionar a opção **Atualizar** ao final da página.

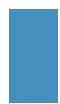

Contatos

Atenção: Os demais campos do cadastro da instituição<sup>5</sup> não poderão ser alterados pelo/a usuário/a com perfil de cadastrador/a, uma vez que têm a finalidade de identificar o órgão/entidade para uso do Cadin.

<sup>5</sup> Campos: Código - indica a posição do órgão/entidade na lista de instituições cadastradas; CNPJ; Nome; Tipo; Origens - indica o código que anteriormente identificava a instituição junto ao Bacen e/ou o código gerado pelo sistema quando do cadastramento da instituição para uso do Cadin-PGFN.

A ação **Detalhar** permite ao/à usuário/a com perfil de transação ou de cadastrador/a consultar todas as informações que constam no cadastro da instituição a qual esteja vinculado/a. Por fim, o/a usuário/a com perfil de cadastrador/a poderá editar o campo ClientId. Trata-se de um campo **destinado aos órgãos/entidades que também optaram pelo uso das APIs do Cadin**:

Configurações do ConectaGov

ClientId

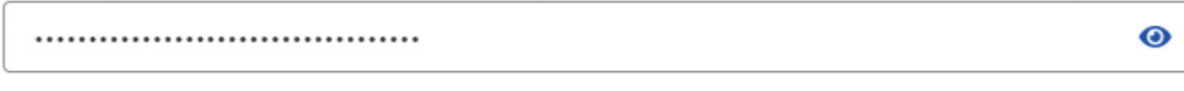

Atenção! O não preenchimento do campo Client ID impedirá a utilização das APIs do CADIN.

O ClientId é um código alfanumérico disponibilizado ao órgão/entidade após o deferimento do pedido de adesão ao ConectaGov para uso das APIs do Cadin<sup>6</sup>. Esse código deve ser inserido no campo acima para viabilizar a utilização das APIs.

### **3.2. Usuários**

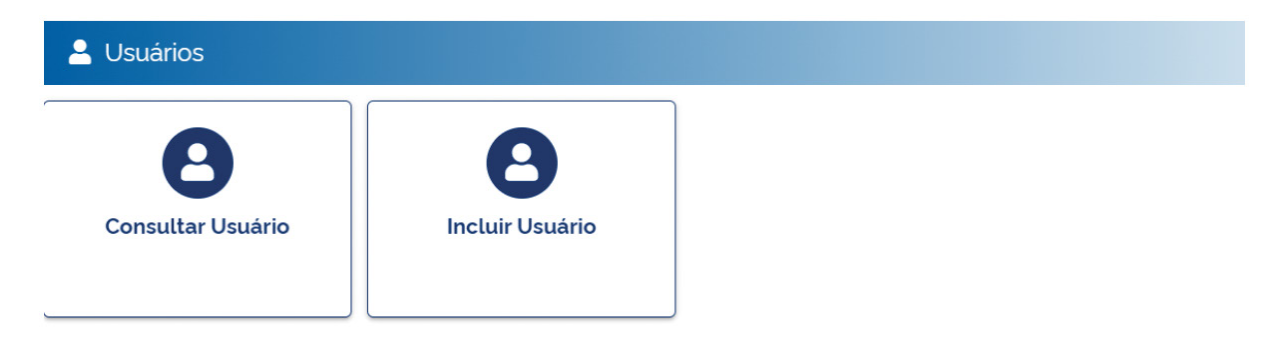

## **3.2.1. Card Consultar Usuário**

A funcionalidade Consultar Usuário permite que o/a usuário/a conheça os/as servidores/as e/ou funcionários/as que estão habilitados/as para uso do Cadin no âmbito do órgão/entidade.

Ela está disponível para os/as usuários/as com perfil de transação e cadastrador de usuário. Para o/a usuário/a com perfil de transação, o sistema permitirá, apenas, a visualização das informações de cadastramento de determinado usuário/a (CPF, NOME, PERFIL).

É também através desta funcionalidade que o/a **usuário/a com perfil de cadastrador/a (apenas ele/a) poderá editar o cadastro dos/as usuários/as** previamente habilitados/as e/ou desativar um/a usuário/a que, por algum motivo, não possua mais autorização para uso do Cadin no âmbito do órgão/entidade (por exemplo: exoneração, mudança de Setor etc).

## **3.2.1.1. Como utilizar as funcionalidades dessa consulta?**

1. Caso o/a cadastrador/a de usuário pretenda **Editar**, **Desativar/Reativar** ou **Detalhar** as informações referentes aos/às usuários/as cadastrados/as, poderá selecionar o *card* **Consultar Usuário** para pesquisar a base através de algum dos critérios apresentados pelo sistema - CPF, NOME ou INSTITUIÇÃO:

<sup>6</sup> As orientações para adesão ao ConectaGov para uso das APIs do Cadin podem ser consultadas na página de cada serviço.

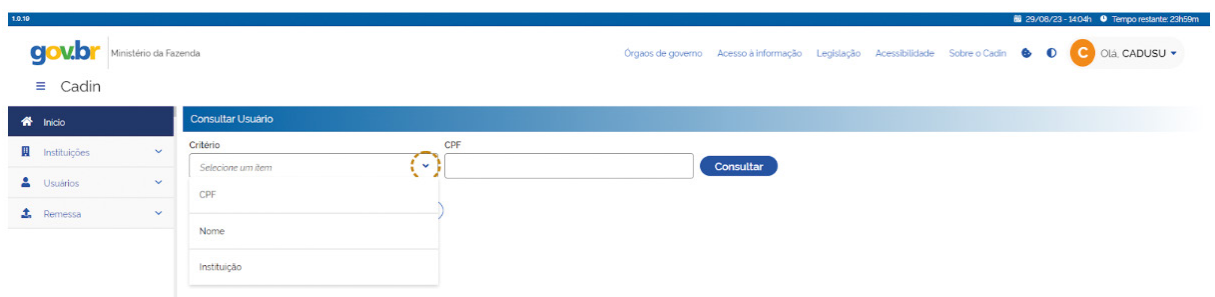

2. Após selecionar o critério e preencher o campo de especificação da busca, o/a usuário/a cadastrador/a poderá gerenciar o banco de usuários/as do órgão/entidade ao qual esteja vinculado/a, através das **Ações** localizadas no lado direito da tela:

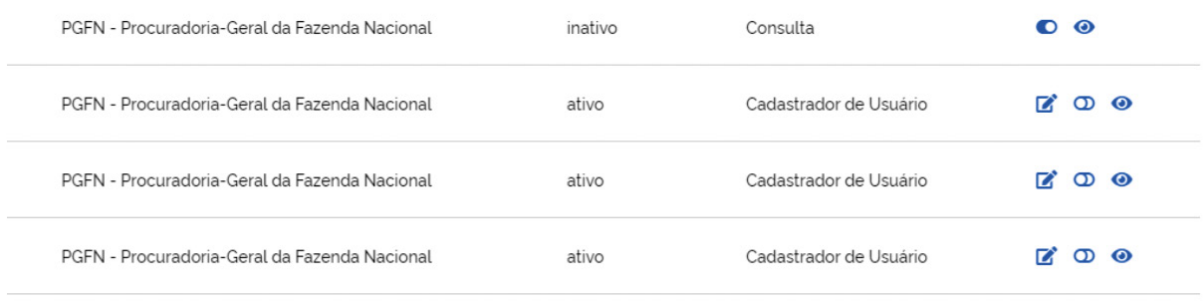

3. A Ação Editar <sup>r</sup>epermite ao/à usuário/a cadastrador/a a alteração dos campos exigidos quando do cadastramento inicial, notadamente o perfil concedido ao/à usuário/a. É importante destacar que uma pessoa não pode alterar o próprio perfil, tampouco cumular os perfis disponibilizados pelo sistema (selecionar mais de um box, por exemplo).

4. A Ação Desativar <sup>1</sup> permite ao/à usuário/a cadastrador/a excluir algum/a usuário/a da base. Para tanto, o sistema exigirá a apresentação de justificativa (campo de livre digitação). A mesma sistemática se aplica à Ação **Reativar O** :

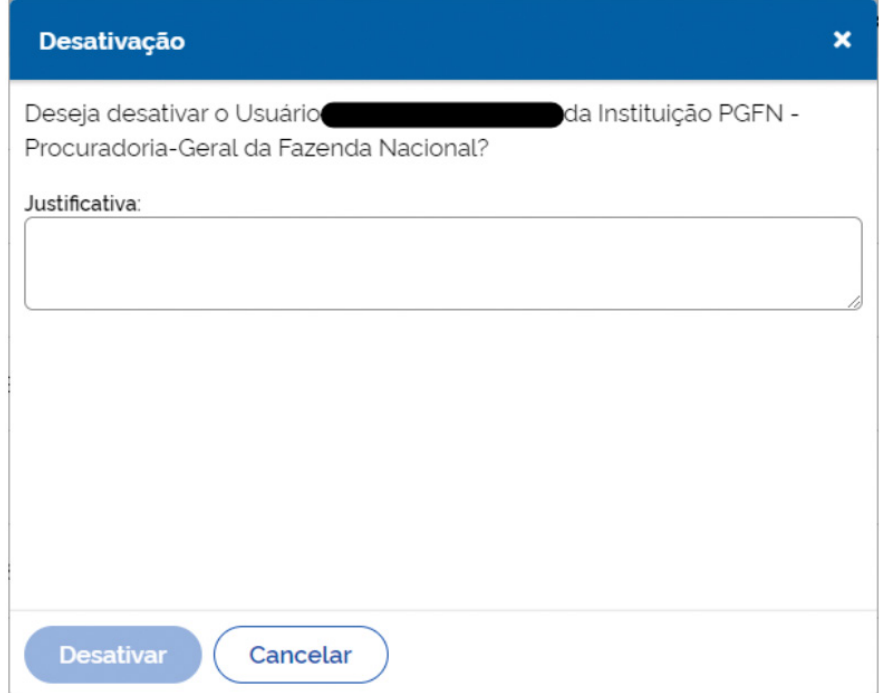

As informações sobre Desativação/Reativação do usuário serão exibidas no respectivo cadastro:

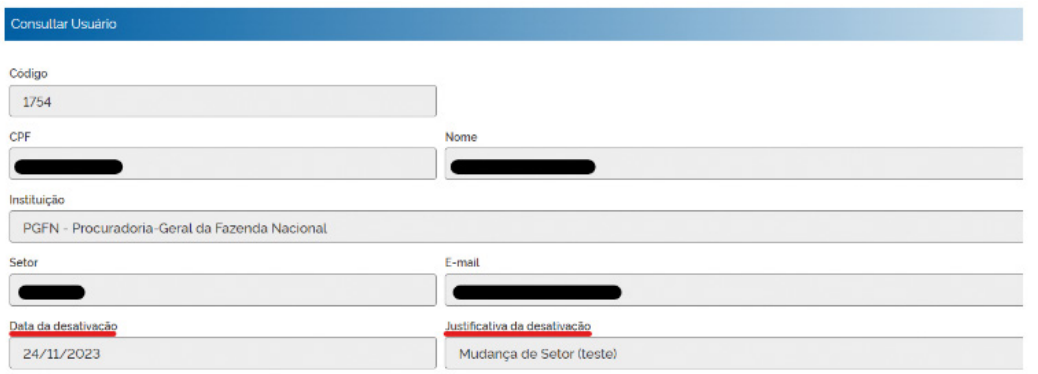

5. Por fim, a **Ação Detalhar**  $\bullet$  permite ao/à usuário/a cadastrador/a ter acesso a todas as informações referentes ao cadastro do/a usuário/a consultado/a na base.

#### **3.2.2.** *Card* **Incluir Usuário**

A funcionalidade Incluir Usuário apenas será disponibilizada para os/as usuários/as com perfil de cadastrador.

Essa ferramenta serve para habilitar os/as demais usuários/as no âmbito do órgão/entidade com os perfis de Cadastrador de Usuário, Consulta e Transação.

#### **3.2.2.1. Como utilizar essa funcionalidade?**

1. Para cadastrar os/as demais usuários/as com os perfis de **Cadastrador de Usuário**, **Consulta** e **Transação** o/a usuário/a com perfil de Cadastrador de Usuário deverá selecionar o *card* **Incluir Usuário**.

2. O sistema exibirá a tela com as informações exigidas para habilitação dos perfis - CPF, NOME, INSTITUIÇÃO, SETOR e E-MAIL:

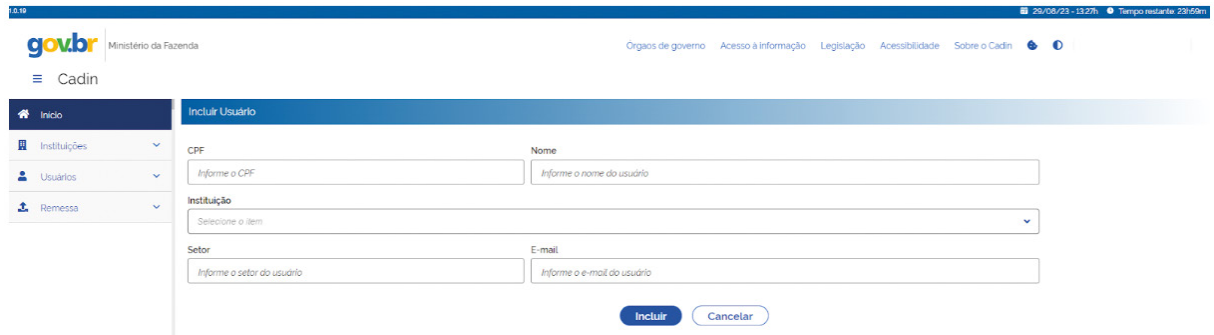

3. Ao incluir o CPF do/a usuário/a, o sistema completará o campo NOME, apenas no caso de o/a interessado/a constar da base de dados do Cadastro CPF do ConectaGov. Caso não conste, o/a usuário/a cadastrador/a deverá inserir essa informação no campo NOME.

4. Para que os boxes com os tipos de perfil apareçam na tela, o/a usuário/a deverá selecionar a **Instituição**. A única Instituição passível de seleção pelo/a usuário/a cadastrador/a é o órgão/entidade ao qual esteja vinculado/a:

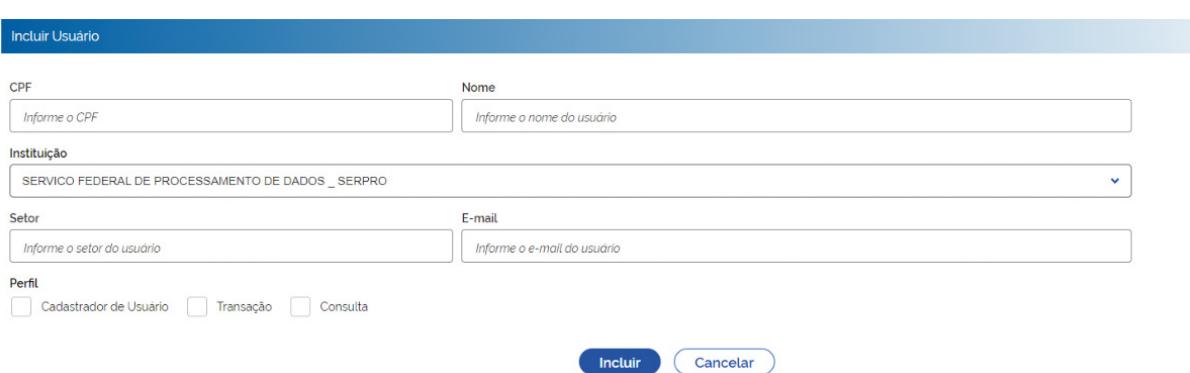

5. Após inserir todas as informações nos campos editáveis, o/a usuário/a cadastrador/a deverá concluir a atividade selecionando a opção **INCLUIR**. Havendo a validação de todos os campos, o sistema informará que o cadastramento foi concluído com sucesso.

#### **3.3. Cadastro**

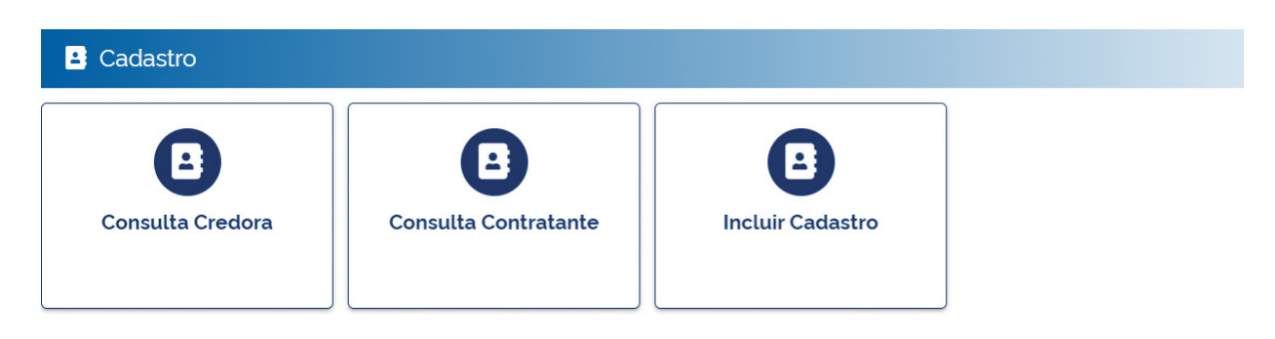

#### **Consultas no Cadastro**

O sistema disponibiliza duas opções de consulta ao Cadin: (i) Consulta Credora e (ii) Consulta Contratante. A diferença entre os tipos de consulta está no objetivo da busca, e, por consequência, no seu resultado7.

Essa funcionalidade está disponível para os/as usuários/as com perfil Transação e Consulta.

**Atenção:** Para gerar o resultado das buscas, as consultas ao Cadastro através destas funcionalidades utilizam como critério o CNPJ base da pessoa jurídica.

#### **3.3.1.** *Card* **Consulta Credora**

Através da funcionalidade Consulta Credora o/a usuário/a poderá acessar a base de dados do Cadin para **verificar os registros incluídos pela instituição a qual se encontra vinculado/a**. Os critérios disponíveis para consulta são CPF, CNPJ, Instituição e Transação:

<sup>7</sup> Caso a rotina de trabalho relacionada ao Cadin envolva a gestão de registros próprios incluídos no Cadastro, a consulta credora é a opção mais adequada para o/a usuário/a. Por outro lado, caso a rotina de trabalho envolva a verificação de pendências no Cadin para os fins especificados no artigo 6º da Lei 10.522/2002, a consulta contratante é a opção mais adequada para o/a usuário/a.

| Consulta Credora                                                                |                                            |                   |           |                            |                                  |              |                                  |                        |
|---------------------------------------------------------------------------------|--------------------------------------------|-------------------|-----------|----------------------------|----------------------------------|--------------|----------------------------------|------------------------|
| Critério<br>Selecione um item<br>CPF<br><b>CNPJ</b><br>Instituição<br>Transação | $\checkmark$<br>ŵ.<br>$\ddot{\phantom{1}}$ | CPF               |           |                            |                                  |              |                                  |                        |
| Consulta Credora                                                                |                                            |                   |           |                            |                                  |              |                                  |                        |
| Critério<br>CNPJ<br>----------<br>Limpar<br>Consultar                           | CNPJ<br>$\checkmark$                       |                   |           |                            |                                  |              |                                  | G.<br>日日               |
| Instituição                                                                     | CPF / CNPJ<br>$\bullet$                    | Nome<br>$\bullet$ | $\bullet$ | Transação                  | Situação ·<br>$\bullet$<br>Atual | Referência · | Data<br>$\bullet$<br>Atualização | Ações                  |
| PGFN - Procuradoria-Geral da Fazenda<br>Nacional                                | 43                                         |                   |           | EMFPG-1995-10-<br>00006288 | baixado                          |              | 20/10/1995<br>11:43:11h          | $\bullet$<br>$\bullet$ |

Visão de tela do resultado de uma consulta utilizando o critério CNPJ

#### **Esclarecimentos importantes sobre a Consulta Credora:**

1 - Através desta consulta, o/a usuário/a poderá verificar a existência de registros ATIVOS, BAI-XADOS e SUSPENSOS para o NI de interesse (CPF/CNPJ), bem como detalhar o registro para verificar a data em que a situação da pendência foi atualizada (histórico do registro).

Como é possível observar na tela abaixo, a Ação Detalhar direciona o usuário ao histórico das transações efetuadas em determinado registro. No cabeçalho, o sistema apresentará a situação atual do registro (na data da consulta) e, na parte inferior da tela, o sistema exibirá o histórico completo das transações efetuadas:

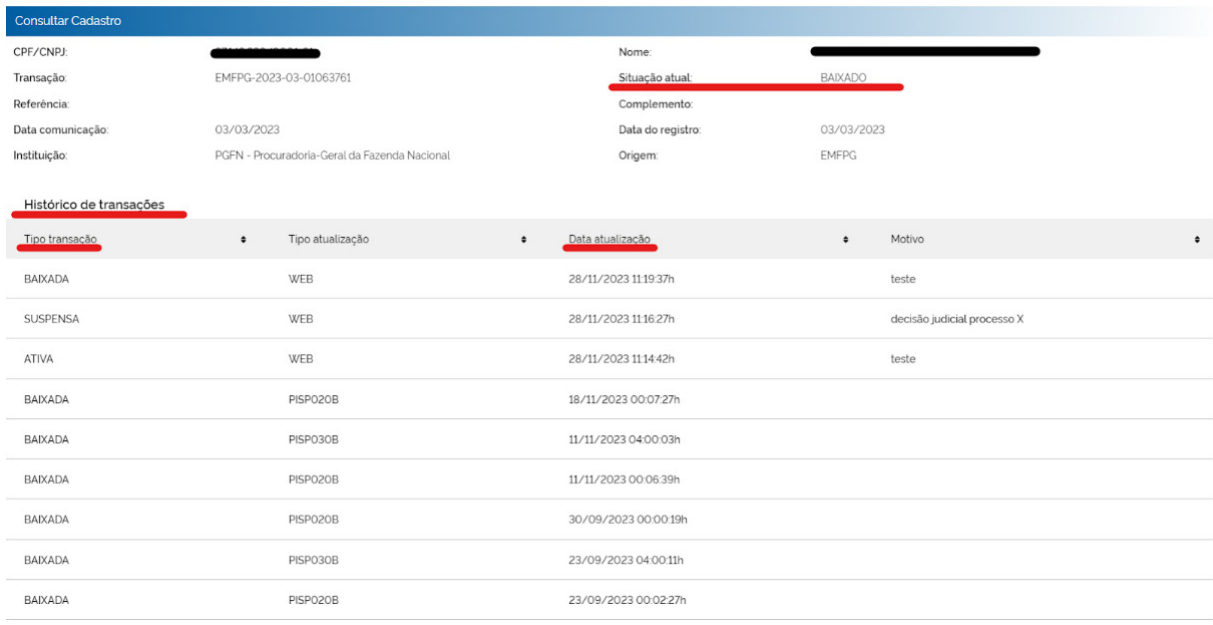

2 - Essa consulta apenas retornará resultados para os registros encaminhados pela instituição a qual o/a usuário/a esteja vinculado/a.

#### **Sobre os demais critérios de Consulta:**

O critério *Instituição* só permitirá a seleção do órgão/entidade a qual o/a usuário/a esteja vinculado/a. A consulta através do critério Instituição permite que o/a usuário/a:

i) Pesquise os registros relacionados a determinado NI (CPF/CNPJ) no período de até 30 dias. Neste caso, o/a usuário/a deverá inserir o NI de interesse no campo CPF/CNPJ. Feito isso, o sistema automaticamente apresentará os campos Data Inicial e Data Final, bem como exigirá que o/a usuário/a selecione a situação do registro (Ativo/Baixado/Suspenso). Como informado em tela, ao utilizar esses parâmetros de busca, o resultado da consulta indicará que o registro esteve na situação selecionada em algum momento do período indicado pelo/a usuário/a:

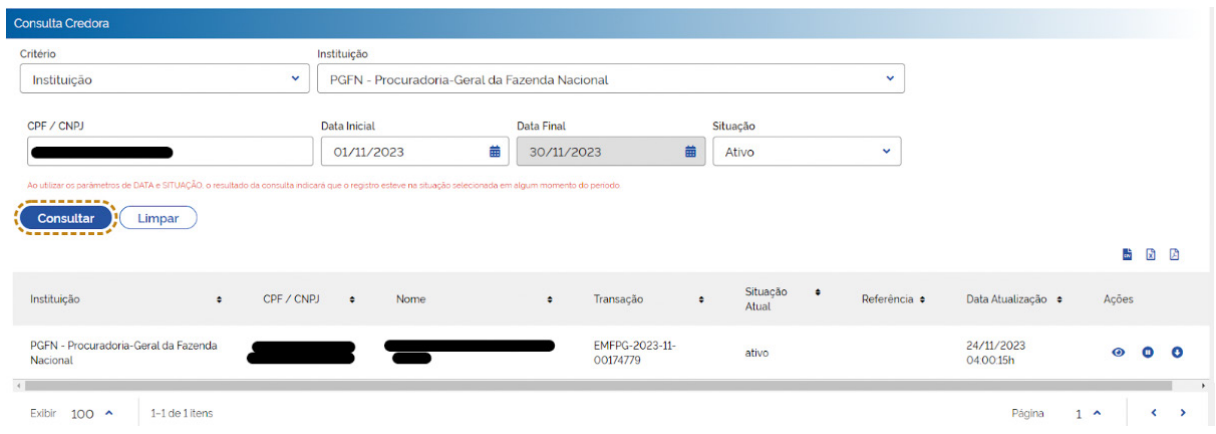

ii) Pesquise a situação de todos os registros encaminhados pela instituição ao qual esteja vinculado/a, em uma data específica. Neste caso, o/a usuário/a deverá inserir apenas a data de interesse (não deverá preencher o campo CPF/CNPJ) e selecionar a situação do registro (Ativo/Baixado/ Suspenso):

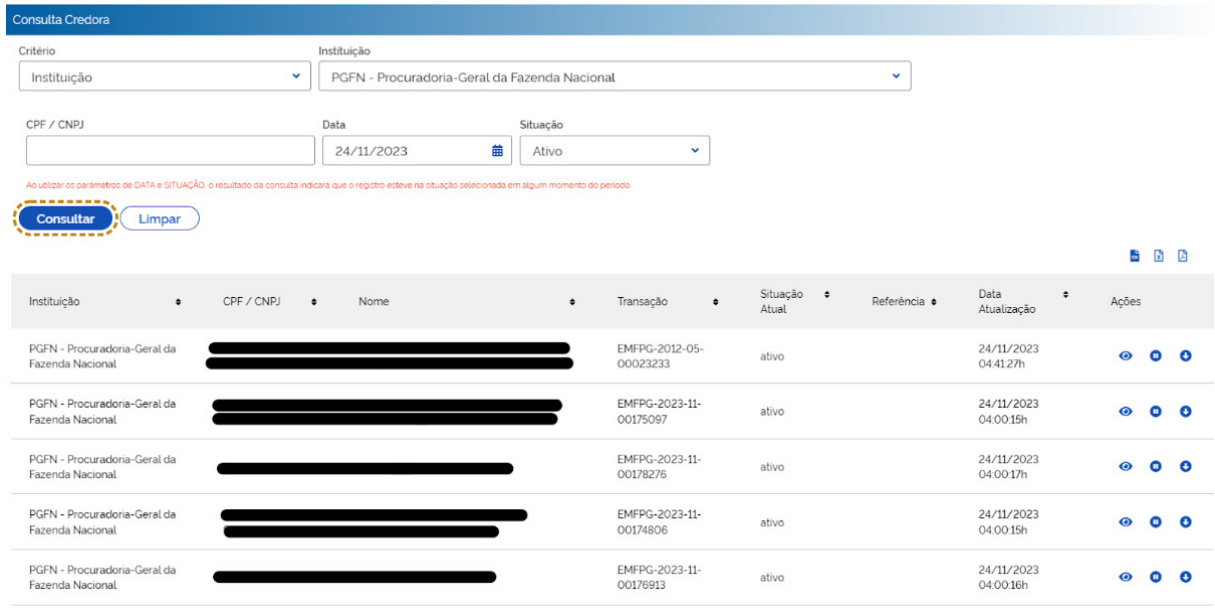

Já o critério *Transação* poderá ser utilizado sempre que o/a usuário/a possuir o código informado pelo sistema quando do envio do registro ao Cadin. Para cada registro enviado ao Cadastro, o sistema gravará a informação e retornará uma mensagem ao/à usuário/a, certificando o número da Transação associado à operação (consultar o item 3.3.3. Incluir Cadastro).

Atenção: É através da funcionalidade Consulta Credora que o/a usuário/a com perfil de transação poderá baixar, suspender ou reativar os registros consultados (consultar o tópico Suspensão/baixa/reativação de registros no Cadastro no item 3.3.3. Incluir Cadastro).

### **3.3.2.** *Card* **Consulta Contratante**

Através da funcionalidade **Consulta Contratante** o/a usuário/a poderá acessar a base de dados do Cadin para verificar os registros incluídos por todos os órgãos/entidades da Administração Pública Federal cadastrados para uso do sistema. Os critérios disponíveis para consulta são CPF/ CNPJ:

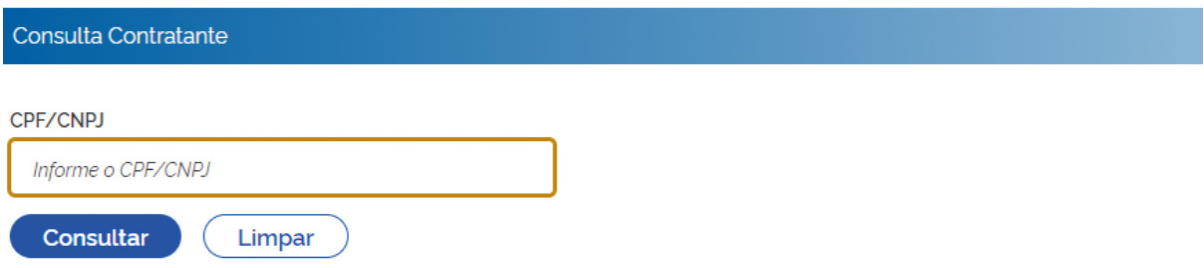

Diferentemente do que ocorre com a funcionalidade Consulta Credora, a Consulta Contratante apenas retorna **informações simplificadas sobre os registros ativos na base de dados**. Os registros suspensos ou baixados não são informados através dessa consulta.

Ao efetuar uma consulta através dessa funcionalidade, o/a usuário/a obterá as seguintes informações: (i) órgão/entidade responsável pelo envio do registro ao Cadin; (ii) CPF/CNPJ consultado; (iii) nome do NI pesquisado; (iv) data do envio do registro à base de dados:

#### **3.3.3.** *Card* **Incluir Cadastro**

#### **Transações com os registros**

O/a usuário/a com perfil de transação poderá utilizar as seguintes funcionalidades do Cadin:

- Inclusão de registros
- Suspensão de registros
- Baixa de registros
- Reativação de registros

#### **Inclusão de registros**

A inclusão de registros pode ser feita de duas formas: (i) registro por registro, através da funcionalidade **Incluir Cadastro**; ou (ii) pelo carregamento de arquivos, através da funcionalidade **Upload de Remessas** (consultar o item 3.4. Remessas).

Ao utilizar a funcionalidade **Incluir Cadastro**, o usuário incluirá os registros na base fazendo uso do layout previsto na Portaria PGFN nº 819/2023. O sistema exigirá o preenchimento das seguintes informações:

- 
- CPF/CNPJ Complemento referência
- 
- Nome Data da comunicação
- Instituição
- Origem
- Referência

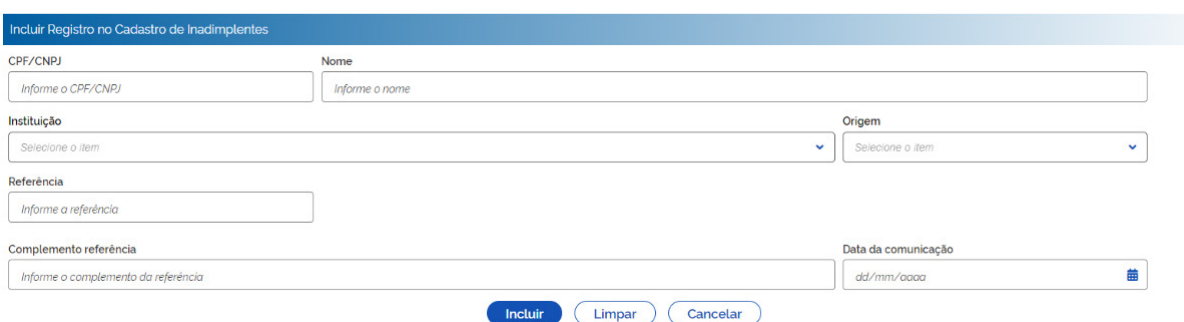

Caso o CPF/CNPJ conste da base de dados da API CPF/CNPJ do ConectaGov (serviço utilizado pelo Cadin-PGFN), o sistema completará o campo Nome. Caso contrário, o/a usuário/a deverá preencher manualmente o campo.

O perfil transação apenas permite ao/à usuário/a a inclusão de registros controlados pela instituição a qual esteja vinculado/a. Desse modo, o *campo Instituição* apenas permitirá a seleção do órgão/entidade atrelado ao/à usuário/a que esteja utilizando essa funcionalidade.

O *campo Origem* é automaticamente alimentado pelas origens vinculadas ao órgão/entidade responsável pela inclusão do registro. Trata-se de um código que identifica a instituição, o sistema e/ ou as subdivisões que compõem a estrutura organizacional da instituição, no uso do Cadin. Esse código pode ter sido importado do Cadastro existente junto ao Bacen e/ou ter sido gerado pelo sistema do Cadin-PGFN quando do recadastramento do órgão/entidade.

Havendo mais de uma origem vinculada à instituição, o/a usuário/a deverá selecionar aquela responsável pelo envio da informação ao Cadin quando da utilização dessa funcionalidade. **Em caso de dúvida sobre a origem responsável pelo envio, o/a usuário/a poderá utilizar a funcionalidade Consultar Instituição -> Detalhar (lado direito da tela)**. Todas as origens vinculadas ao órgão/ entidade constam do cadastro da instituição.

De acordo com o layout previsto na Portaria PGFN nº 819/2023, o *campo Referência* é obrigatório na inclusão de registros no Cadastro. Trata-se de elemento identificador da pendência, que pode ser o número da inscrição em dívida, contrato, convênio, processo administrativo, código de referência, prestação etc (inciso III, artigo 5º da Portaria PGFN nº 819/2023).

O *campo Complemento Referência* é de preenchimento livre e não obrigatório. Caso o órgão/entidade deseje especificar ainda mais a pendência, o/a usuário/a poderá utilizar esse campo (por exemplo: Referência - número da inscrição em dívida + Complemento Referência - processo administrativo).

Por fim, o/a usuário/a deverá inserir no *campo Data da Notificação* a data em que o órgão/entidade comunicou o devedor sobre a existência da pendência passível de inclusão no Cadin, nos termos do §2º da Lei 10.522/2002. É importante destacar que a inclusão no Cadin somente ocorrerá após o transcurso do prazo de 75 dias da data da comunicação. Por essa razão, o sistema não permitirá a inclusão de uma data com menos de 75 dias, considerando a data da inclusão do registro no banco de dados.

**Atenção**: Caso todos os campos sejam corretamente validados pelo sistema, o/a usuário/a receberá uma mensagem, na parte superior da tela (tarja verde), informando que a inclusão do registro foi concluída. O sistema também informará o código de Transação correspondente à inclusão do registro na base de dados. Cada inclusão no Cadastro terá o correspondente código de transação.

Esse código poderá ser informado na Consulta Credora, caso o/a usuário/a deseje consultar o cadastro utilizando o critério de busca Transação.

#### **Suspensão/baixa/reativação manual de registros no Cadastro**

A suspensão/baixa/reativação manual de registros no Cadin deverá ser feita através da funcionalidade Consulta Credora.

A partir do resultado da Consulta - utilizando qualquer dos parâmetros disponibilizados pelo sistema - o usuário com perfil de transação, ao identificar o registro que deseja alterar, poderá selecionar alguma das Ações apresentadas no lado direito da tela.

Essas Ações permitem DETALHAR (O, SUSPENDER <sup>(O</sup>, BAIXAR C ou REATIVAR um registro constante da base de dados do Cadin:

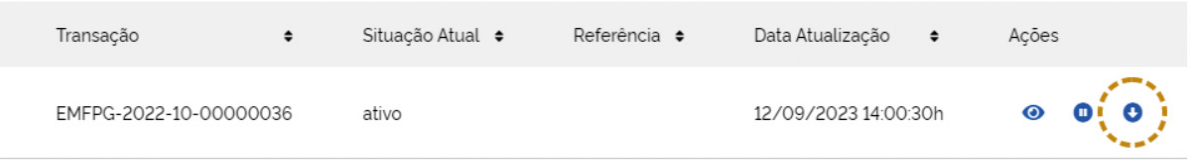

Antes de concluir qualquer alteração do registro, o usuário deverá informar, previamente, uma justificativa na tela, conforme exigência do sistema:

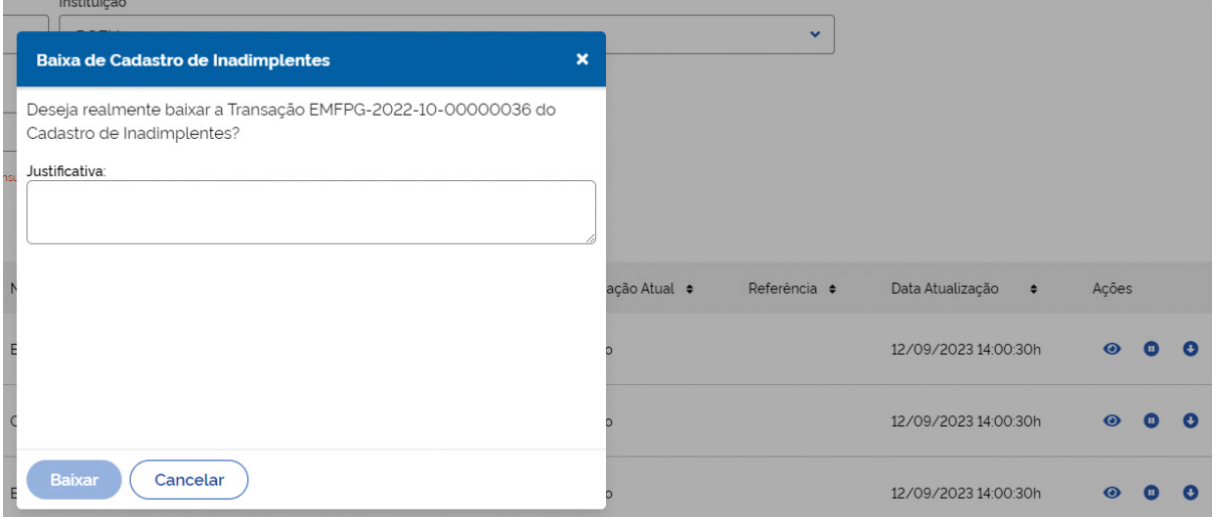

#### **3.4. Remessas**

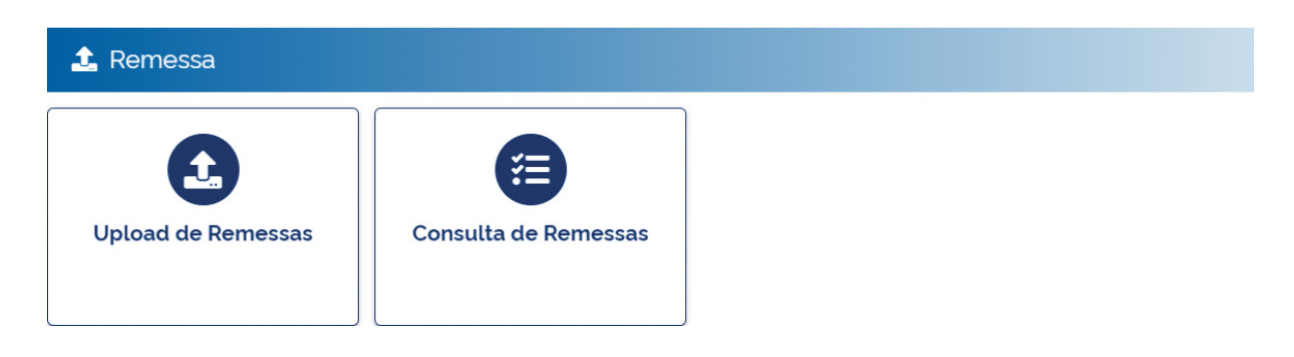

#### **3.4.1.** *Card Upload* **De Remessas**

Através da funcionalidade *Upload de Remessas*, o usuário poderá carregar na base de dados do Cadin arquivos de até 100Mb para inclusão/suspensão/baixa de registros no Cadastro. Esses arquivos observarão o layout utilizado pelo Cadin-Bacen, nos termos regulamentados pela Portaria STN nº 685/2006.

O formato do arquivo poderá ser consultado através da funcionalidade Leiaute do arquivo:

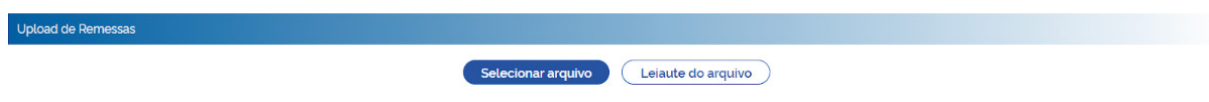

Ao selecionar essa funcionalidade, o sistema exibirá a seguinte tela:

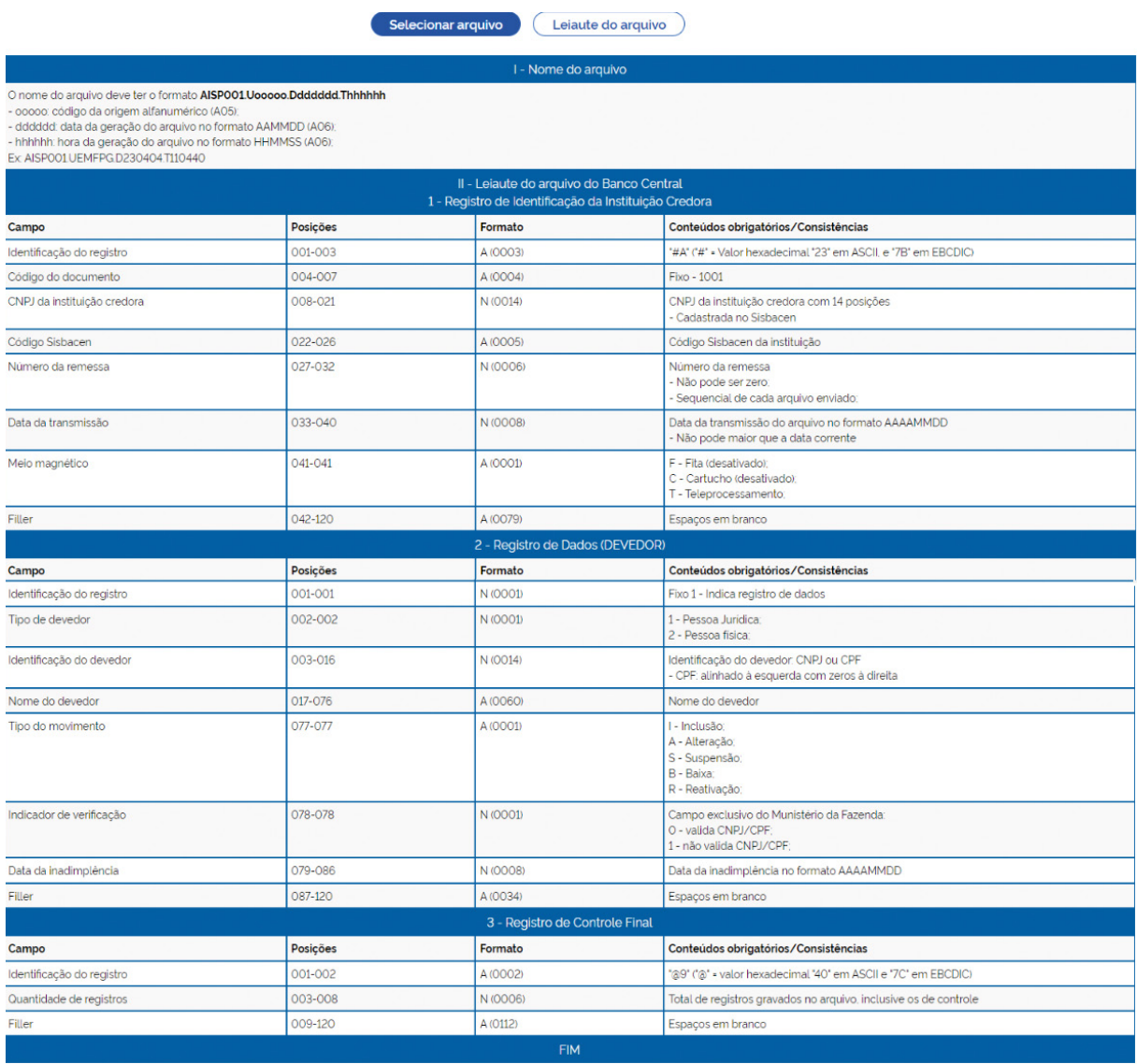

Conforme cronograma de implementação previsto pela Portaria PGFN nº 819/2023, o envio de arquivos ao Cadin-PGFN será permitido até 30 de junho de 2025. Após essa data, os órgãos/ entidades interessados deverão estar integrados ao Cadin por meio da API CADIN CREDORA, disponível no Catálogo de APIs do ConectaGov e/ou deverão utilizar apenas a funcionalidade Incluir Cadastro, na tela do sistema.

#### **3.4.2.** *Card* **Consulta De Remessas**

A funcionalidade Consulta de Remessas permite ao usuário verificar o resultado do processamento das remessas de arquivos enviados ao Cadin. O usuário poderá consultar as remessas utilizando os parâmetros de busca ORIGEM + NÚMERO DE REMESSA ou PERÍODO:

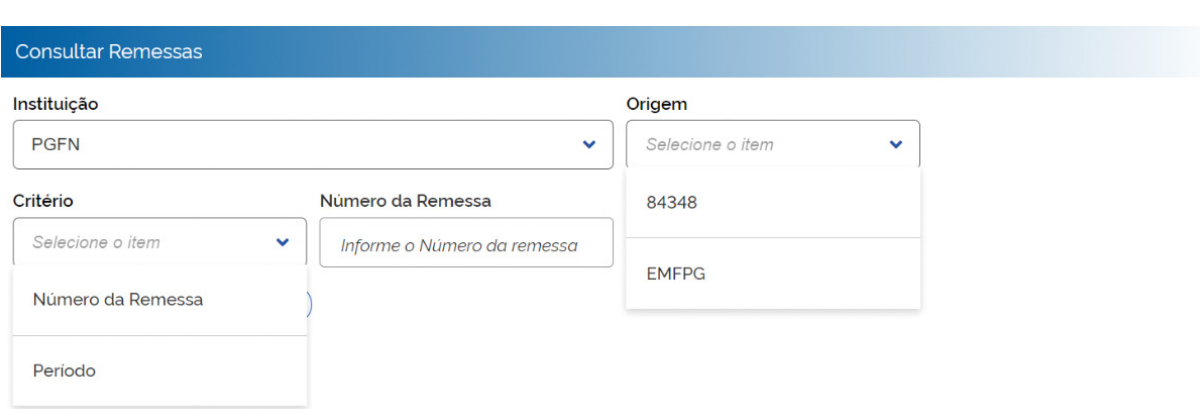

O resultado da consulta indicará ao usuário a quantidade de registros lidos e importados pelo sistema, bem como a quantidade de registros não importados.

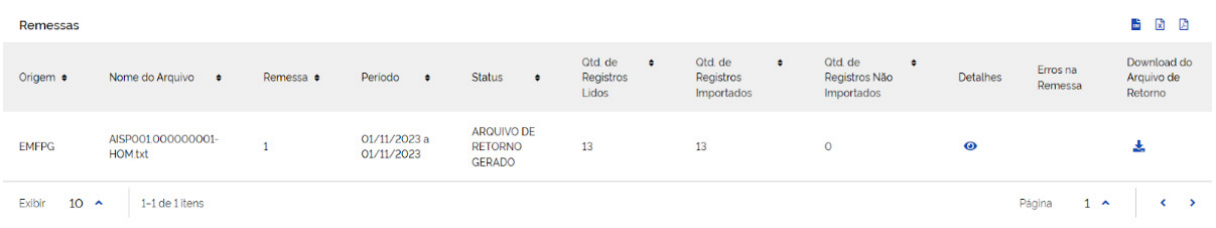

O usuário saberá que o procedimento foi concluído quando a fase GERAÇÃO ARQUIVO for fina-

lizada $8.$  O status do processamento poderá ser consultado através do ícone Detalhes  $\bullet$ .

Havendo erros na remessa, o usuário também poderá verificar o motivo do erro selecionando o ícone Erros na remessa  $\bullet$ , que só será exibido caso constatado algum equívoco (p. ex.: Baixa e/ ou suspensão para um registro inexistente na base).

Concluído o processamento da remessa, o usuário terá acesso ao arquivo de retorno contendo as informações sobre os erros identificados.

#### **3.5. Auditoria**

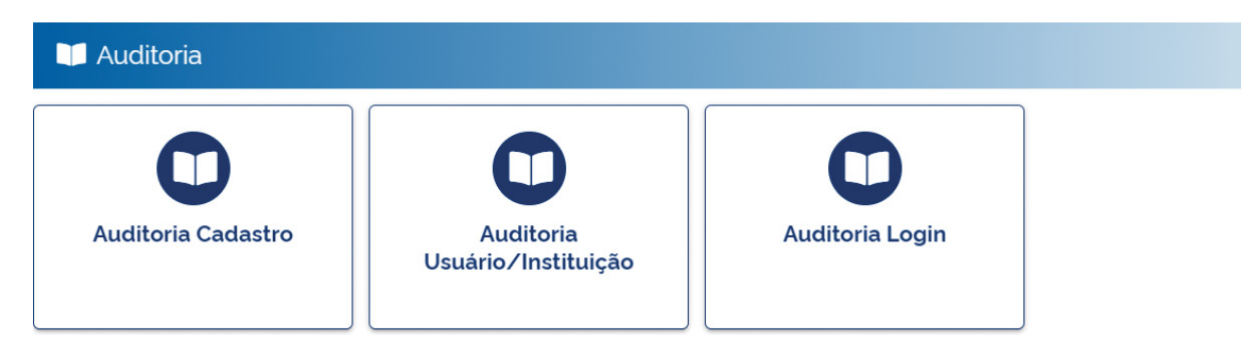

As instituições classificadas com o tipo Auditoria terão acesso a algumas funcionalidades que permitem o controle gerencial das operações realizadas no banco de dados do Cadin, no cadastro de usuários e instituições, bem como no acesso dos usuários ao sistema.

Para viabilizar o acesso a essas funcionalidades, os usuários das instituições classificadas com o tipo Auditoria deverão ser habilitados com o perfil de Auditor.

<sup>8</sup> As fases são: Transmissão; Validação; Gravação; Processamento e Geração Arquivo.

#### **3.5.1.** *Card* **Auditoria Cadastro**

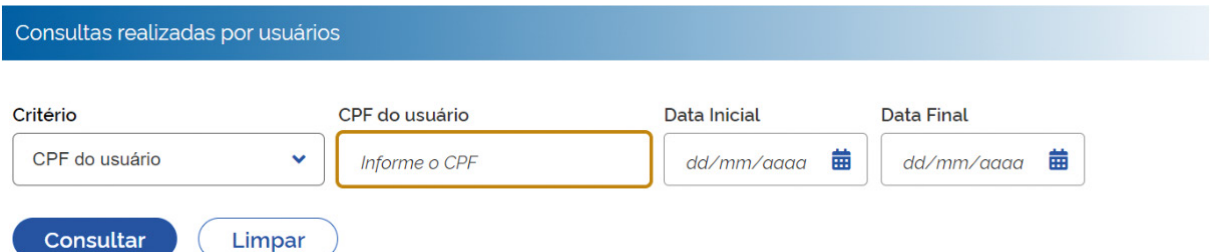

Através da funcionalidade Auditoria Cadastro, o usuário com o perfil de Auditor poderá consultar as buscas realizadas pelos usuários de todas as instituições cadastradas, tanto através do critério CPF do usuário, quanto através do critério CPF/CNPJ consultado.

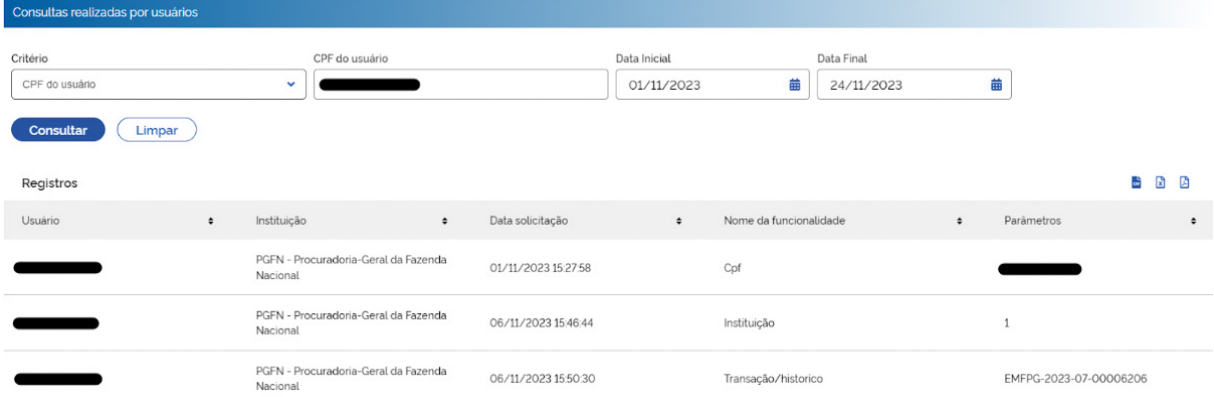

Visão de Tela do resultado de uma consulta pelo CPF do usuário.

| Consultas realizadas por usuários                                                       |              |                                      |                       |                                   |                        |                                 |           |            |  |     |   |
|-----------------------------------------------------------------------------------------|--------------|--------------------------------------|-----------------------|-----------------------------------|------------------------|---------------------------------|-----------|------------|--|-----|---|
| Critério<br>CPF/CNPJ consultado<br>----------<br><b>Consultar</b><br>Limpar<br>-------- | $\checkmark$ | CPF/CNPJ consultado                  |                       | <b>Data Inicial</b><br>01/11/2023 | 曲                      | <b>Data Final</b><br>24/11/2023 |           | 苗          |  |     |   |
| <b>Registros</b>                                                                        |              |                                      |                       |                                   |                        |                                 |           |            |  | 监因因 |   |
| Usuário<br>٠                                                                            | Instituição  |                                      | Data solicitação<br>٠ | $\bullet$                         | Nome da funcionalidade |                                 | $\bullet$ | Parâmetros |  |     | ٠ |
|                                                                                         | Nacional     | PGFN - Procuradoria-Geral da Fazenda | 24/11/2023 14:28:45   |                                   | Cnpj                   |                                 |           |            |  |     |   |

Visão de Tela do resultado de uma consulta pelo CNPJ consultado.

#### **3.5.2.** *Card* **Auditoria Usuário/Instituição**

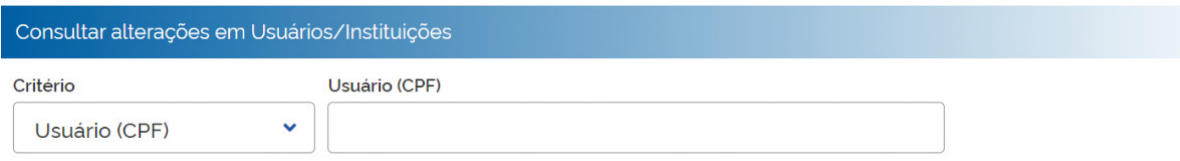

Através da funcionalidade Auditoria Usuário/Instituição, o usuário com o perfil de Auditor poderá consultar as alterações realizadas no cadastro de qualquer usuário habilitado para uso do Cadin (critério Usuário) e as alterações realizadas no cadastro de qualquer instituição (critério Instituição).

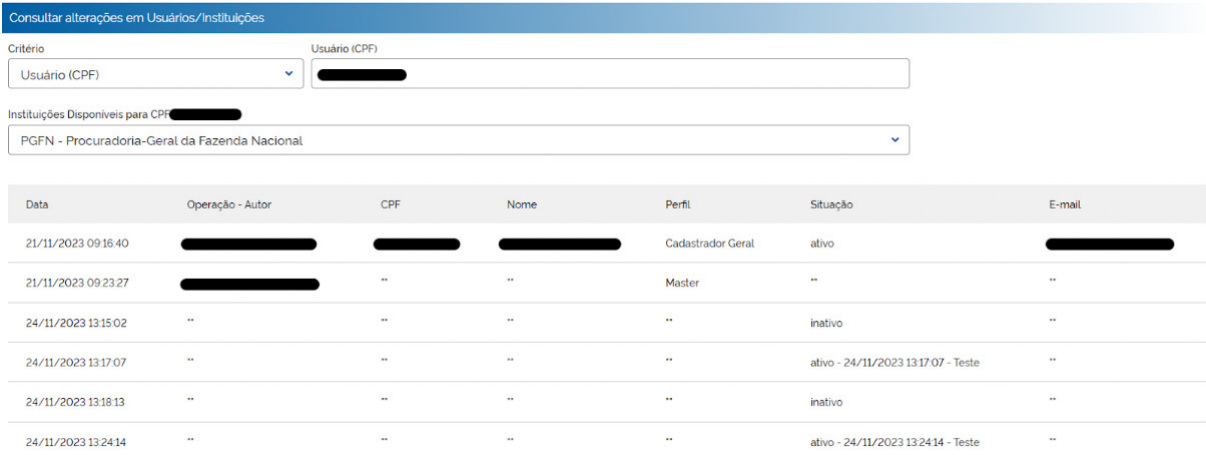

#### Visão de Tela do resultado da consulta utilizando o critério Usuário CPF.

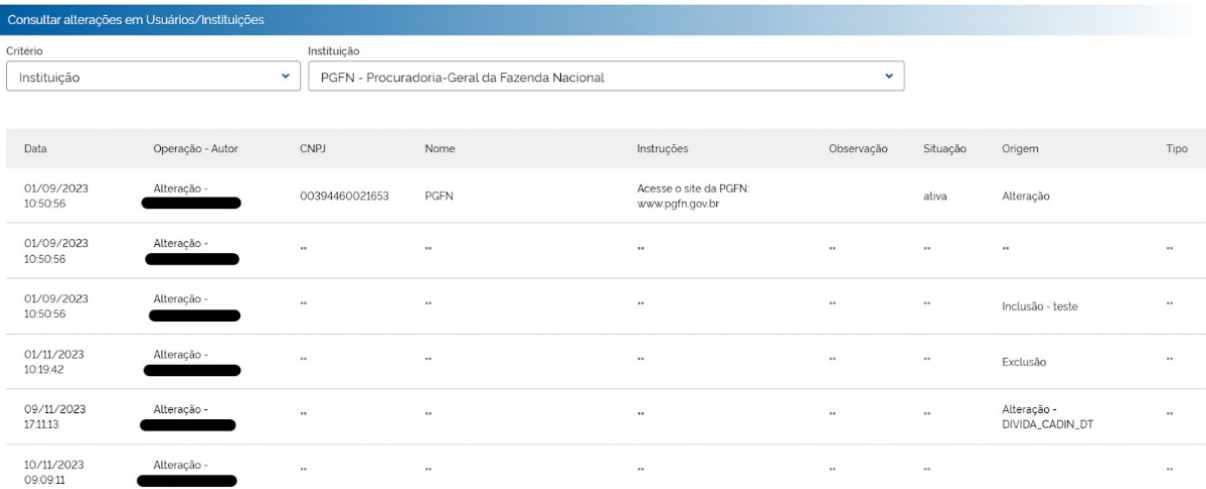

Visão de Tela do resultado da consulta utilizando o critério Instituição.

#### 3.5.3. *Card* Auditoria Login

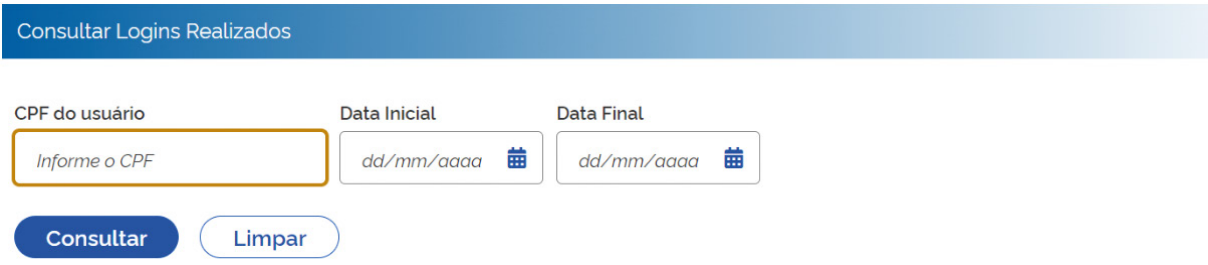

Através da funcionalidade Auditoria Login, o usuário com o perfil de Auditor poderá consultar os logins realizados por todos os usuários habilitados para uso do Cadin.